# Запуск и установка Рутокен Агента (windows)

- [Рутокен Агент](#page-0-0)
- [Требования](#page-0-1)
- [Настройка конфигурационного файла](#page-0-2)
- [Подготовка окружения](#page-2-0)
- [Запуск в Командной строке](#page-3-0)
- [Установка и запуск сервиса](#page-3-1)
	- [Установка в качестве сервиса](#page-3-2)
	- [Настройка сервиса](#page-4-0)
	- [Удаление сервиса](#page-5-0)

## <span id="page-0-0"></span>Рутокен Агент

Агент устанавливается на каждый компьютер/ноутбук на котором предполагается работа с СКЗИ. Программа занимается обнаружением ключевых носителей и сертификатов.

Агент обнаруживает подключенный ключевой носитель, и отправляет данные на сервер. Далее на сервере происходит обработка, и в клиенте автоматически добавляется запись о новом ключевом носителе.

Также Агент проверяет наличие на ключевом носителе ключевых документов и сертификатов, еще не добавленных в систему.

При первом запуске и затем раз в несколько часов Рутокен Агент производит проверку рабочего места, на которое он установлен, и при обнаружении неучтенного криптопровайдера обновляет список криптопровайдеров.

## <span id="page-0-1"></span>Требования

Для корректной работы должен быть установлен pcscd service. Чаще всего он уже установлен и работает в автоматическом режиме. Для решения проблемы с pcscd нужно на ПК с агентом (Windows) устанавливать панель управления Рутокен (в нее входят pcscd). Панель управления Рутокен - это программное средство, предназначенное для обслуживания устройств Рутокен в операционных системах семейства Microsoft Windows. Панель управления Рутокен устанавливается в системе при установке комплекта "[Драйверы Рутокен для Windows"](https://www.rutoken.ru/support/download/get/rtDrivers-exe.html).

### <span id="page-0-2"></span>Настройка конфигурационного файла

1. На рабочем компьютере, где лежат agent.exe и config.json откройте командную строку. В панели задач введите **cmd** и нажмите **Enter:** 

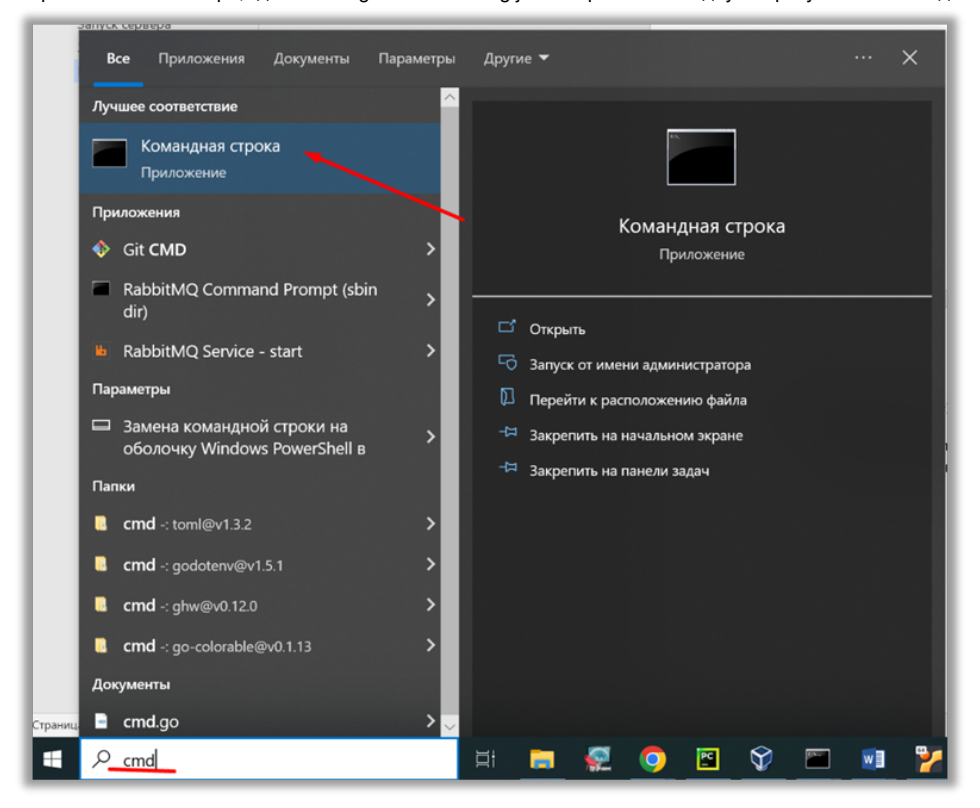

2. В командной строке введите команду:

ipconfig

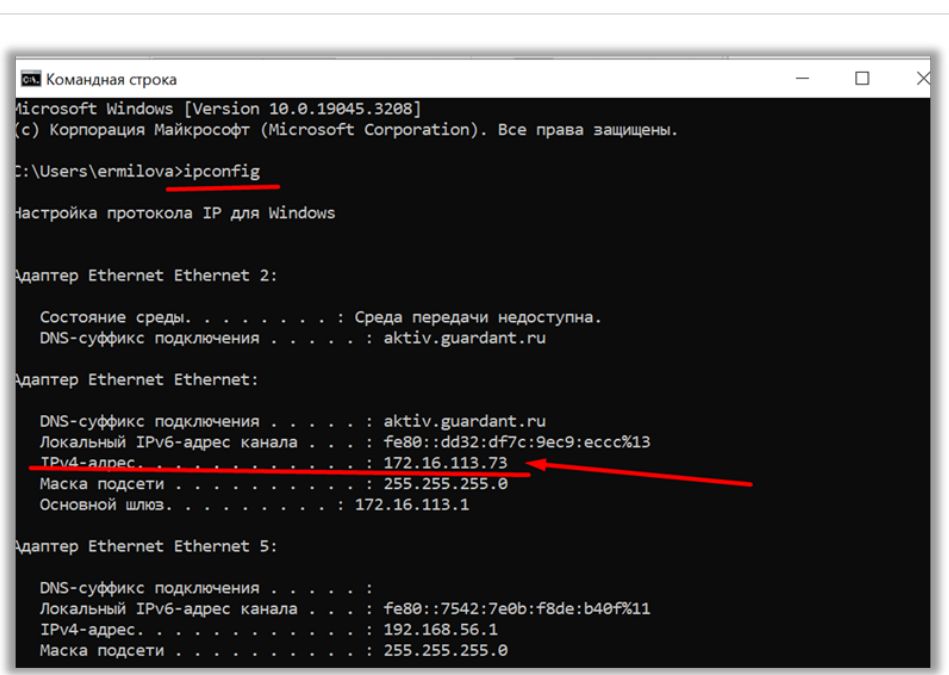

3. Запомните IP-адрес компьютера (параметр IPv4-адрес).

4. Откройте файл **config.json**, который должен лежать в той же папке, что и **agent.exe**.

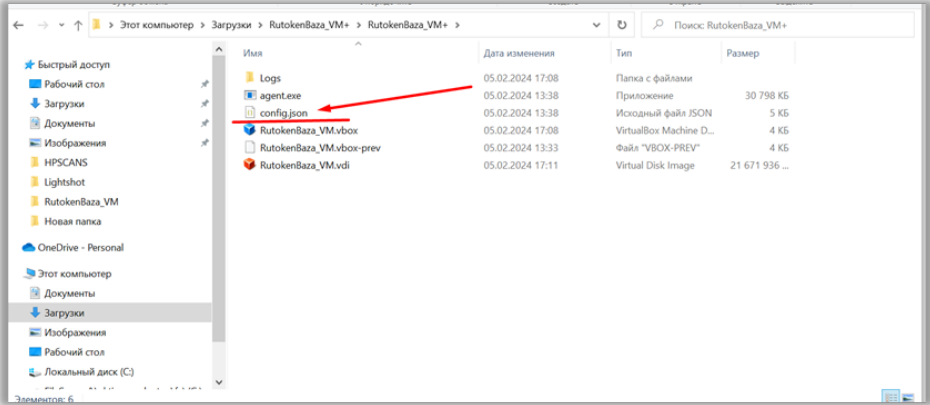

5. В файле **config.json** замените **16.113.192** на IP адрес, который вы узнали на шаге 2.

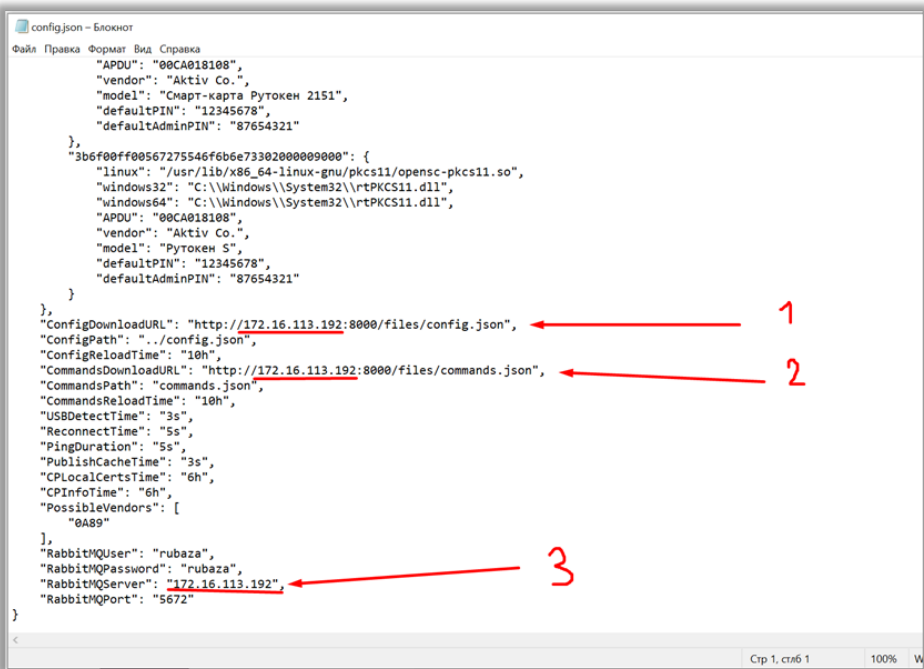

6. Сохраните файл.

### <span id="page-2-0"></span>Подготовка окружения

- 1. Установите драйвера производителя смарт-карт (вместе с ними идут все библиотеки):
	- a. [Рутокен](https://www.rutoken.ru/support/download/windows/)
	- b. [ЕSMART](https://token.esmart.ru/downloads)
	- c. [JaCarta](https://www.aladdin-rd.ru/support/downloads/jacarta/)
- 2. Скачайте agent.exe и config.json. Файлы **agent.exe** и конфиг **config.json** должны лежать в одной папке.
- 3. Настройте параметры в **config.json**
- 4. Откройте командную строку от имени администратора. В панели задач введите **cmd** и нажмите правой кнопкой мыши на название Командная строка.

5. В развернувшемся окне выберите Запуск от имени администратора.

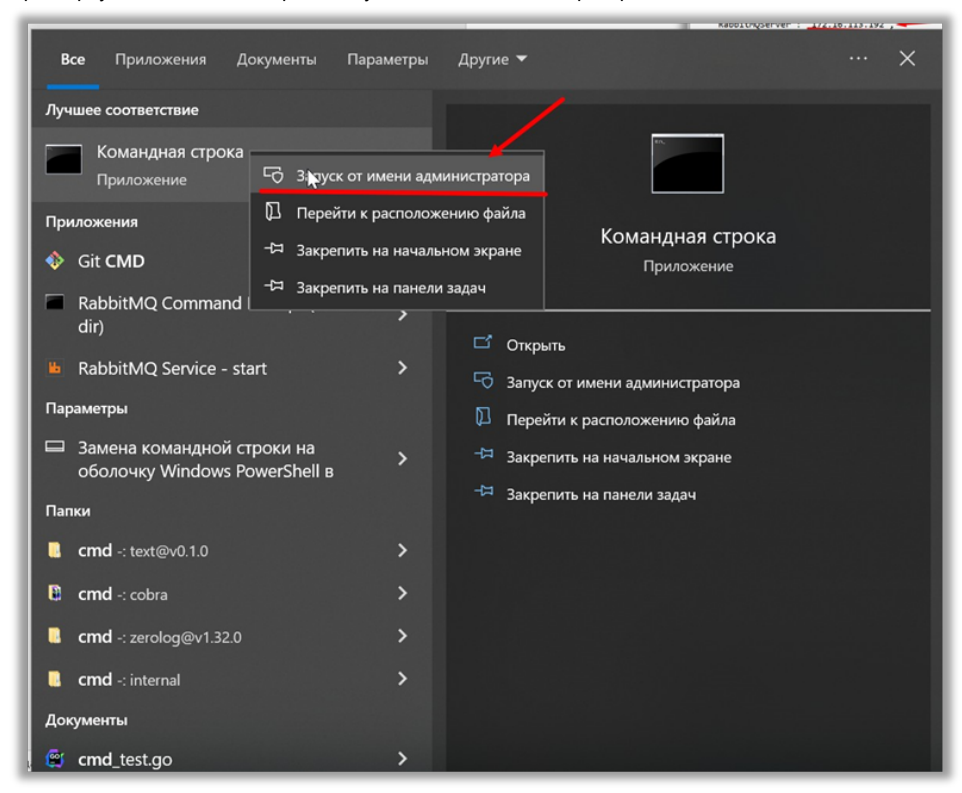

- 6. Открыть командную строку от имени администратора.
- 7. Перейти в папку, где находится **agent.exe** с помощью команды **cd**

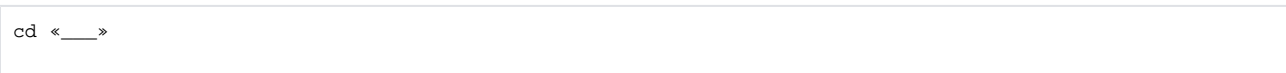

### <span id="page-3-0"></span>Запуск в Командной строке

При запуске агента из консоли, в терминале будет отображаться вся информация по обнаруженным токенам, сертификатам, криптопровайдерам и ключевым парам. При этом, агент будет находиться в запущенном состоянии до тех пор, пока открыта консоль.

Для этого необходимо перейти в папку, где находится agent.exe и запустить его.

1. Выполните команду:

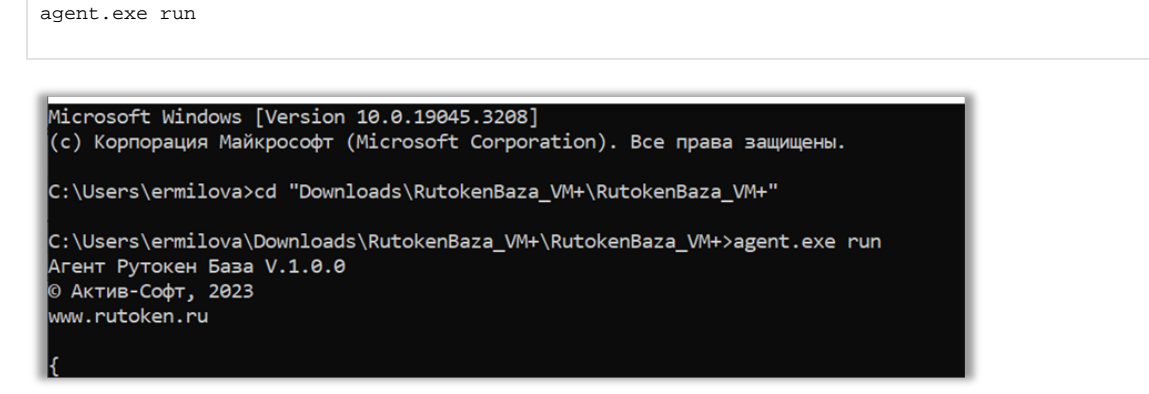

2. При подключении носителя, агент определит его, и данные будут отправлены на сервер.

#### <span id="page-3-2"></span><span id="page-3-1"></span>Установка и запуск сервиса

#### Установка в качестве сервиса

Установка в качестве сервиса дает возможность организовать автоматическую работу агента в фоновом режиме. При этом агент будет активным на протяжении всего времени работы системы.

1. Перейти в папку где находится agent.exe и выполнить команду:

```
agent.exe install
```
2. Открыть **Службы**.

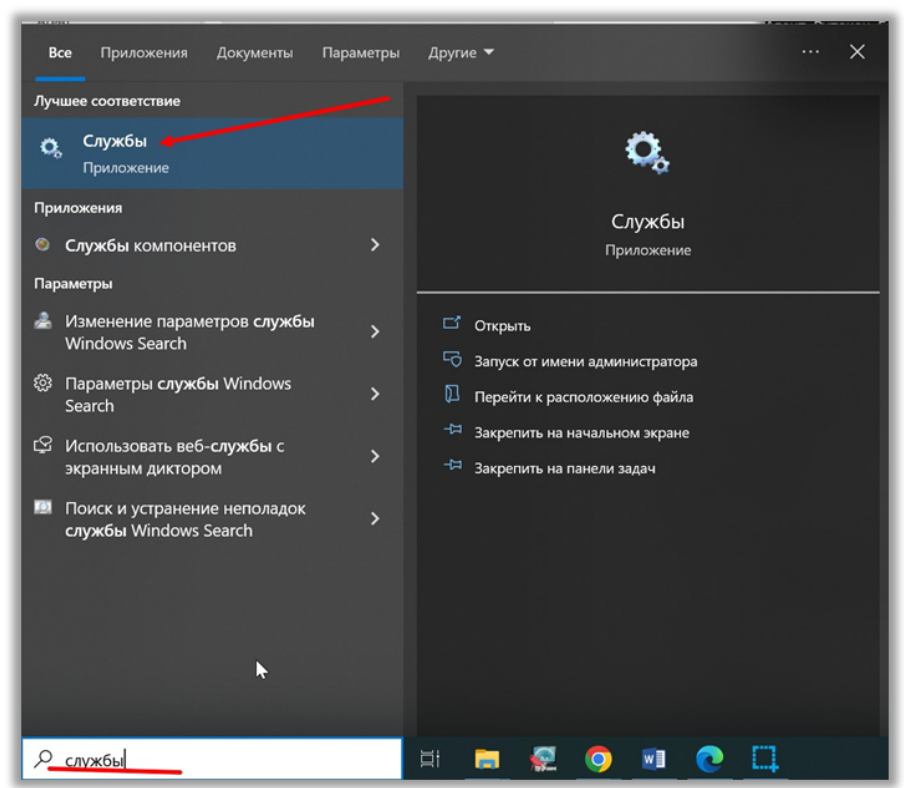

3. В списке служб найти Агент Рутокен База / Он доложен быть в статусе **Выполняется.** 

<span id="page-4-0"></span>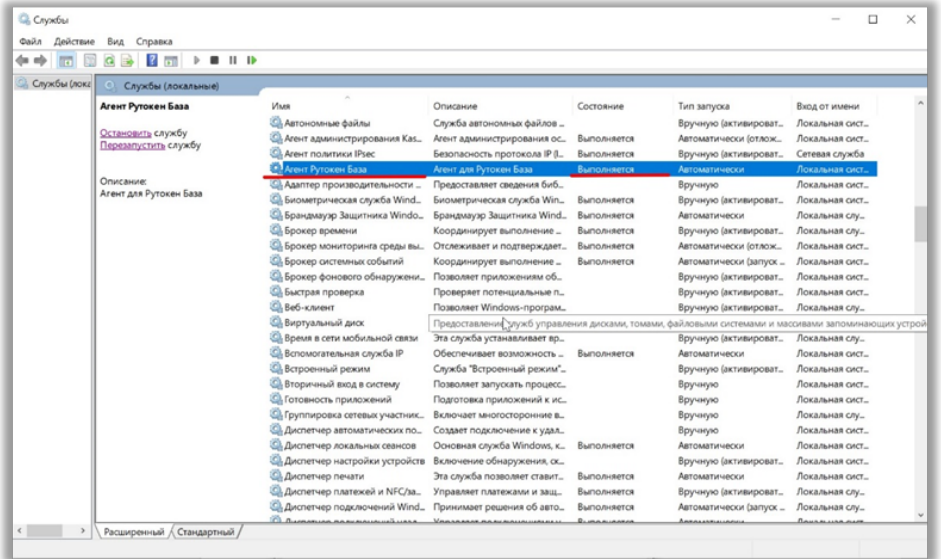

Для того, чтобы агент запускался в момент старта системы, необходимо провести настройку:

- 1. Найти сервис Агент Рутокен База в списке служб.
- 2. Дважды нажать не него и откроется окно Свойств.
- 3. Установить тип запуска **Автоматически**

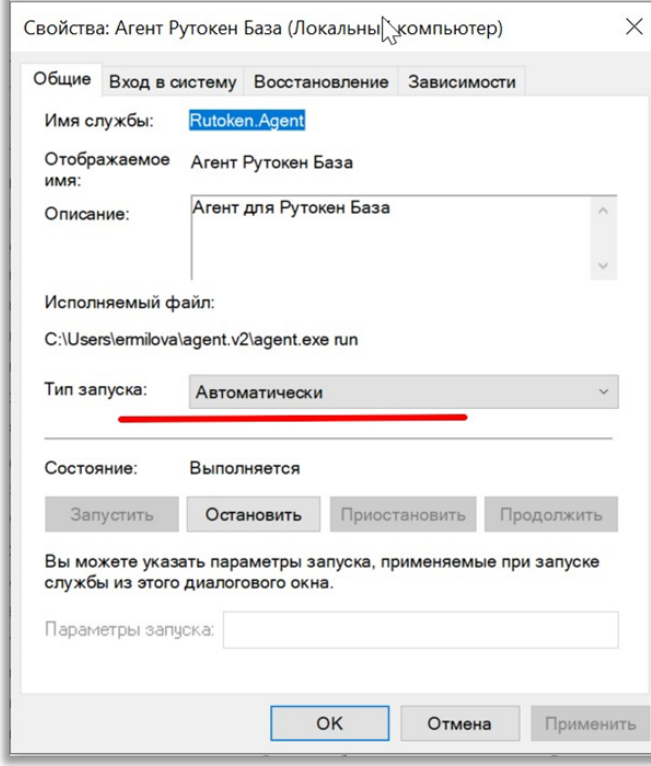

#### <span id="page-5-0"></span>Удаление сервиса

Для того, чтобы удалить сервис из системы:

1. Остановить сервис через Службы.

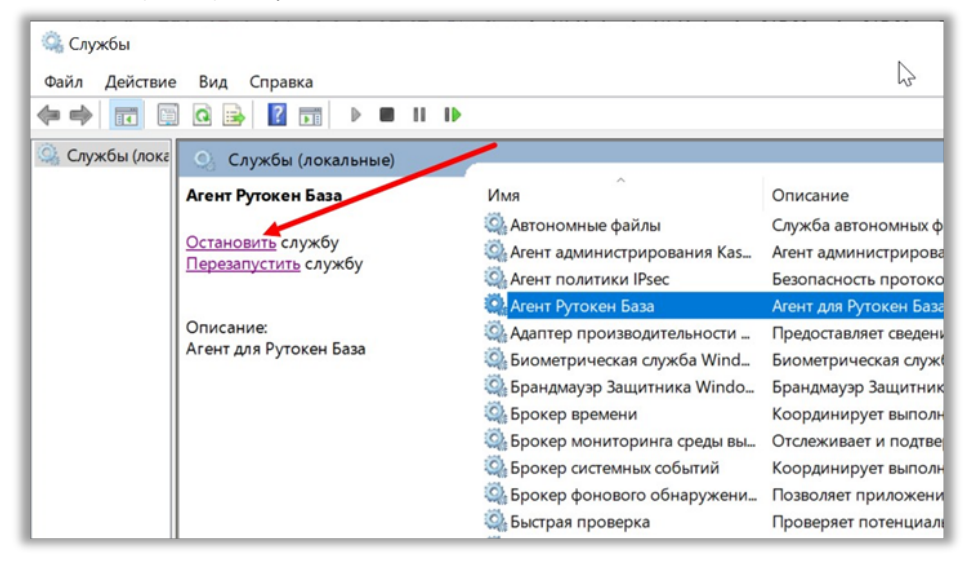

2. Закрыть окно **Службы**.

3. Открыть Командную строку от имени администратора:

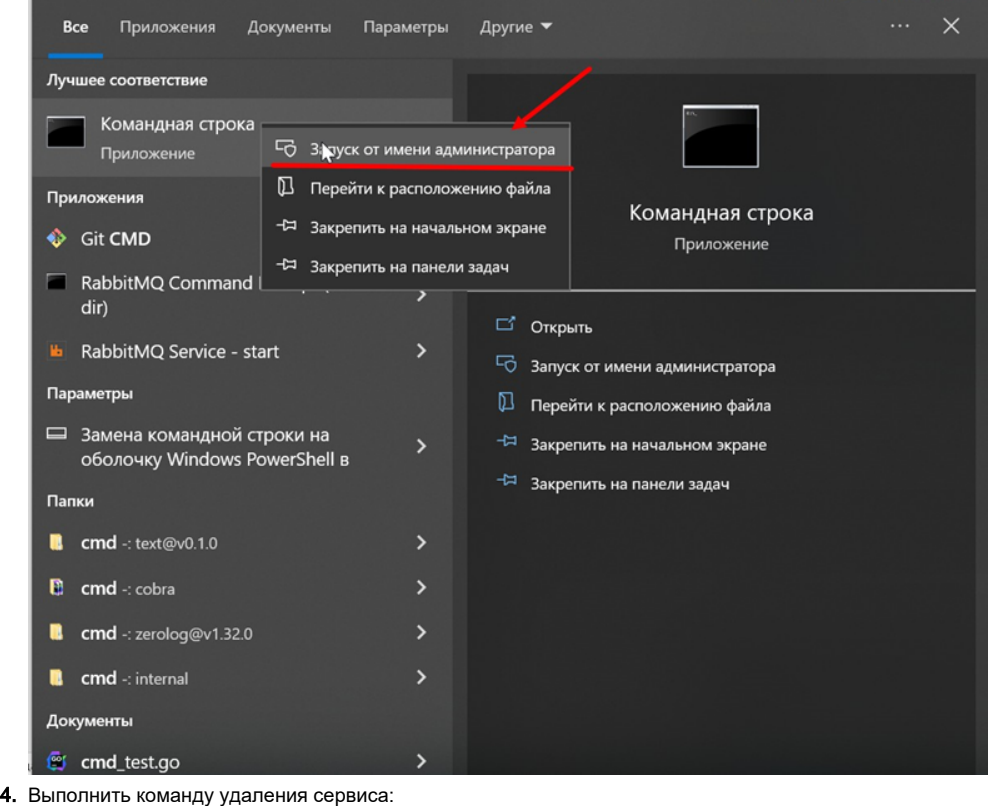

1/2.10.113.192 , -

sc delete rutoken.agent